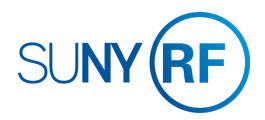

## **SUNY Quick Pay - Process Help**

Use this procedure to process an off cycle SUNY (IFR) expenditures for an employee that was not picked up the regular SUNY processing for a particular month.

## **Note: For the months that SUNY payroll processing is late in the month we will not be offering a quick pay processing.**

Load the earnings you need processed by using the SUNY retro earnings element (**SUNY Earnings Retro**) in the month you are processing. Charges will post to the labor schedule that was in effect for retro dates you loaded in that retro element. If there was no labor schedule for that retro period that was loaded, the money will post to suspense and you will need to move to the appropriate award prior to month end in order to receive reimbursement.

## **To run Quick Pay**

. Note that a white field indicates optional entry or one that is conditional based on the particular process.

- 1. Navigate to **People > Enter and Maintain** to go to the **Decision** form.
- 2. Change the effective date and earned date to the last day of the month.

3. Click **Yes** to go to the **Alter Effective Date** form and from the calendar List of Values, select the **Effective Date** of the change. Click **OK** to go to the **Find Person** form.

4. If the current date is the effective date for which the Quick Pay will be processed, click **No** to go to the **Find Person** form.

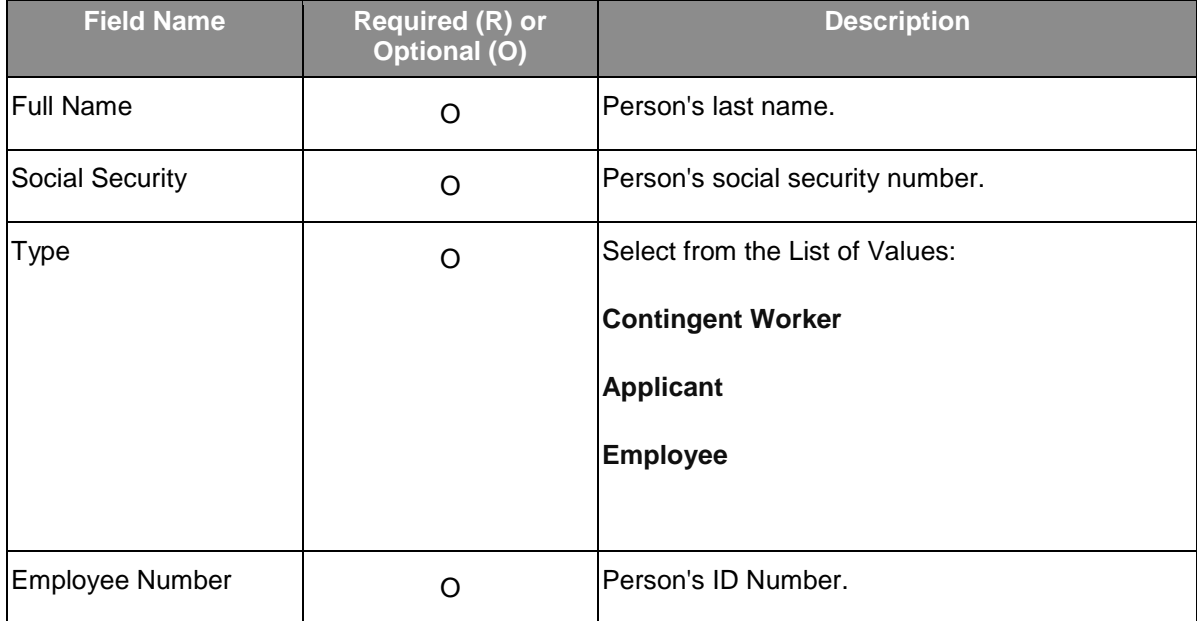

5. Complete one of the following **Find Person** form fields:

- 6. Click the **Find** button to go to the **People** form.
- 7. Click the **Assignment** button to go to the **Assignment** form.
- 8. Click the **Others...**button to go to the **Navigation Options** form.
- 9. Select **Quick Pay** from the list of navigation options.
- 10. Click **OK** to go to the **Quick Pay** form.
- 11. Complete the following fields:

Note: the **Number** field remains blank and the **Status** field remains set to **Unprocessed** until Quick Pay processing ends.

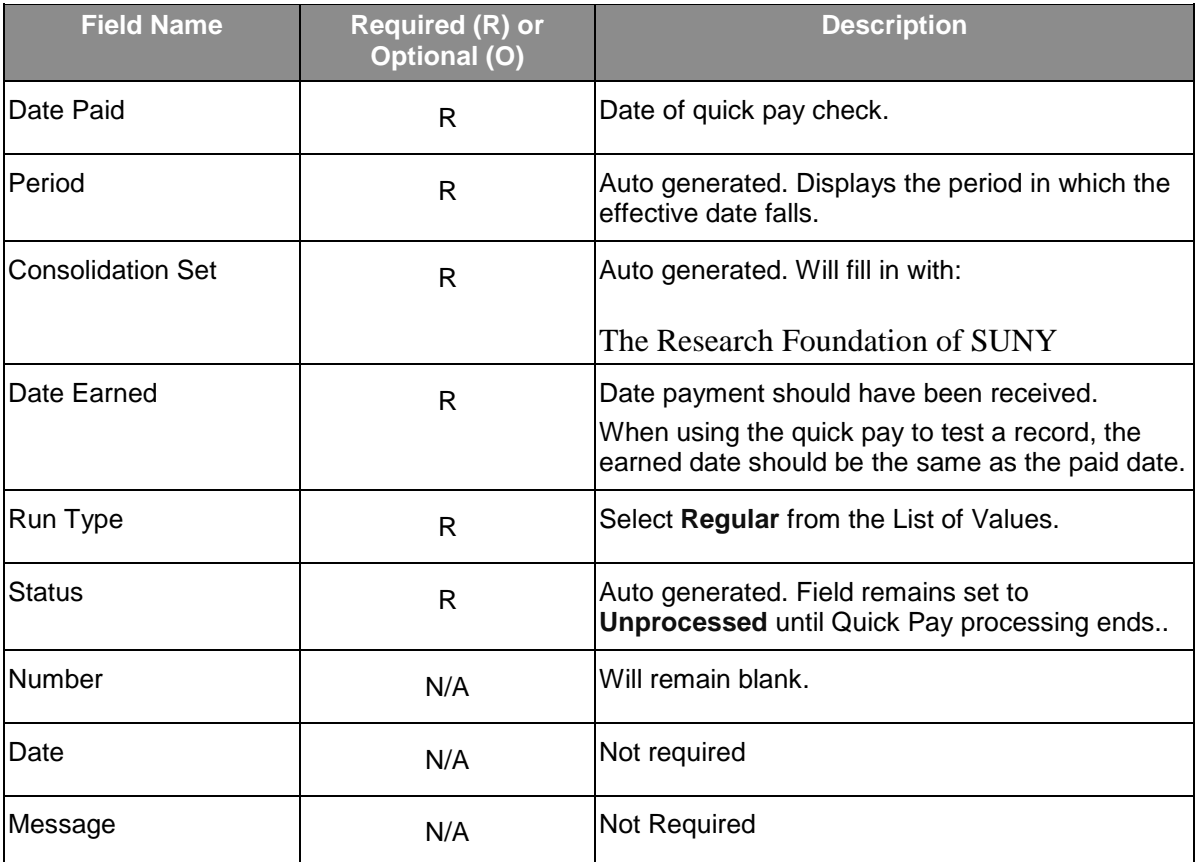

12. Select **File > Save**.

13. Click the **Start Run** button to run the Quick Pay process.

14. After process is complete, click the **View Results** button to go to the **View Results** form.

- 15. Select **SOE Report**.
- 16. Click **OK** to go to the **Employee Statement of Earnings** form.

17. Ensure that the quick pay calculated correctly.

18. If the quick pay looks correct select **File** > **Close Form. S**end and e-mail to [payroll@rfsuny.org](mailto:payroll@rfsuny.org) with a copy of the results of the quick pay to inform Corporate Payroll that you need this processed. If you need to delete the quick pay run, select **Edit > Delete Record** then **File > Save**.